# **Registrierung beim Wittich CMS**

Zur Übermittlung Ihrer Beiträge für die Gemeindezeitung benötigen Sie einen Online-Zugang, der Ihrem(r) Verein/Einrichtung zugeordnet wurde.

Hierzu können Sie sich unter der Webseite https://meinwittich.wittich.de registrieren.

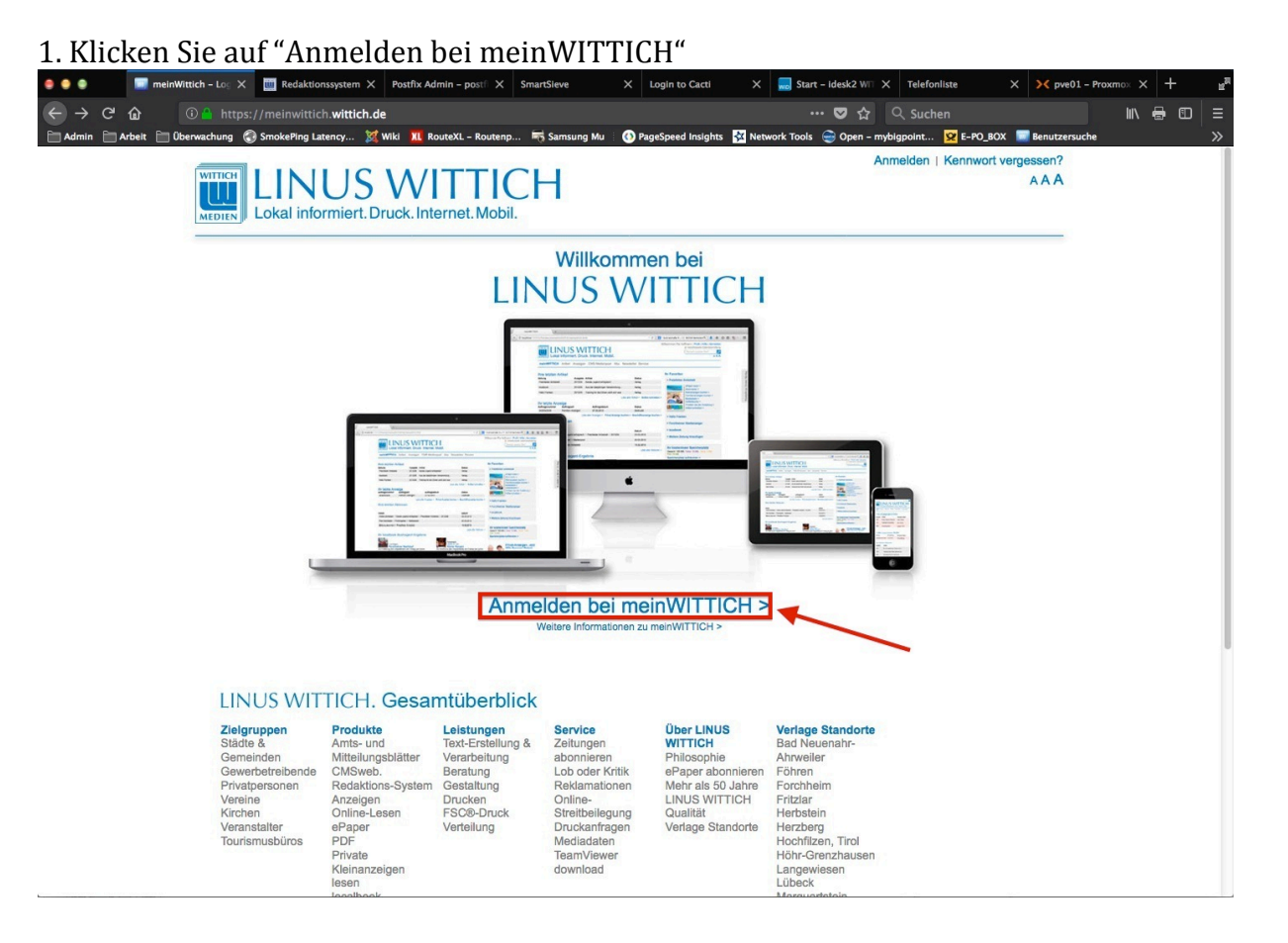

### 2. Wählen Sie Kostenlos neu registrieren

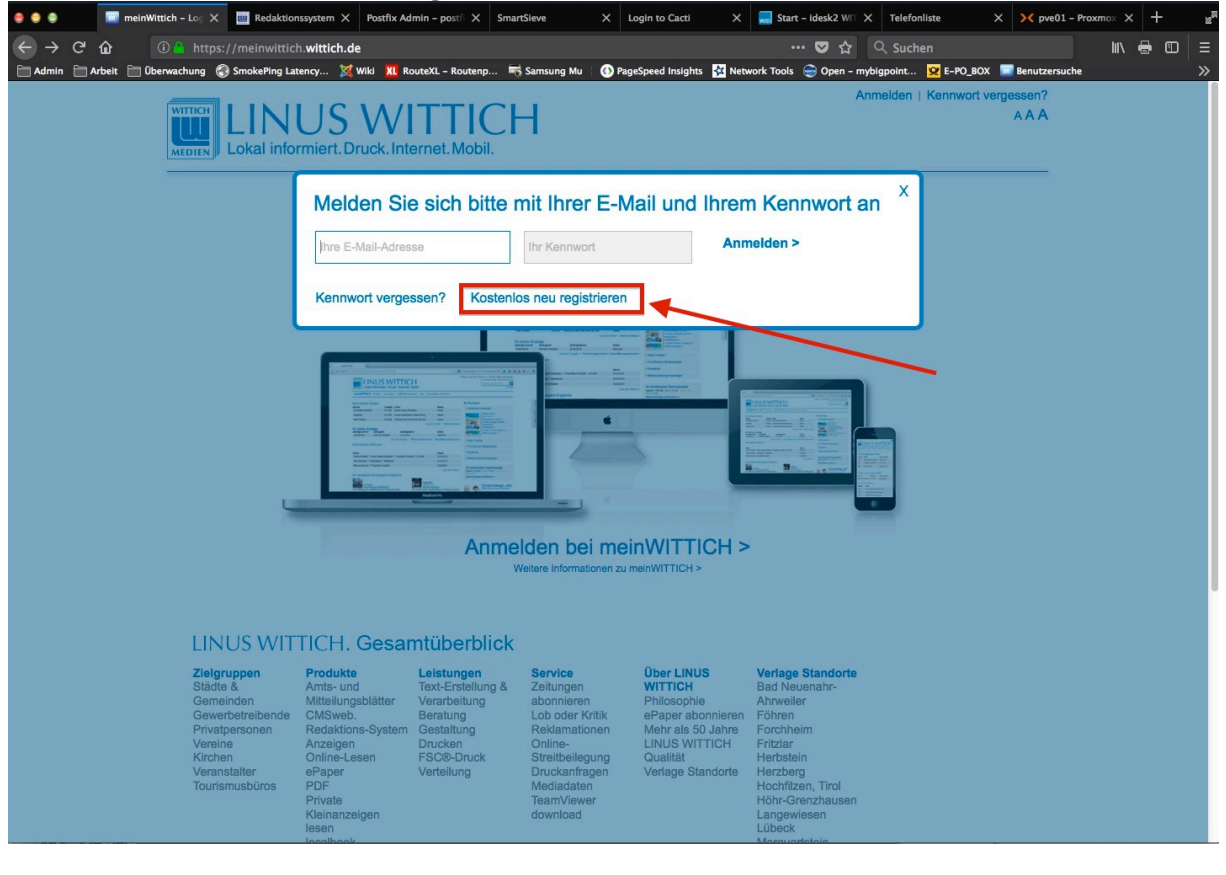

3. Füllen Sie alle Felder aus und klicken abschließend auf "Jetzt neu registrieren"

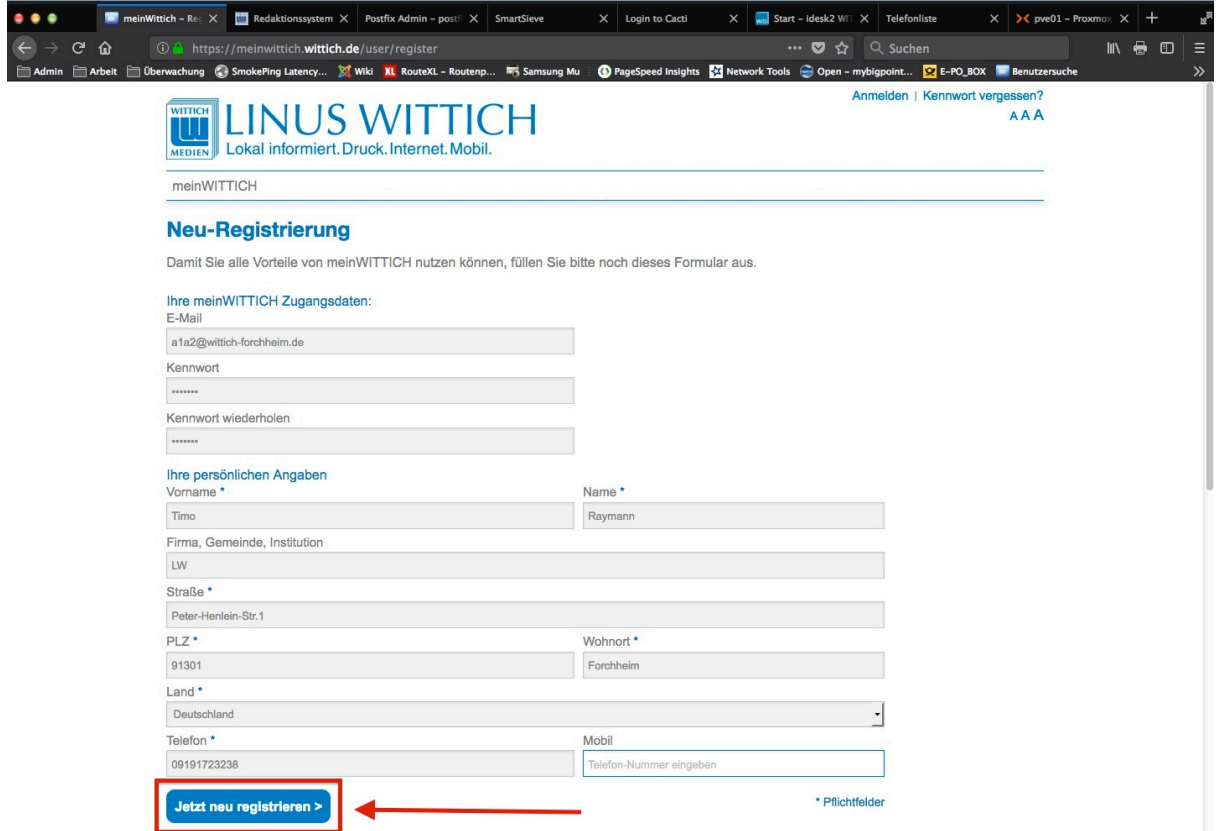

Sie bekommen eine Bestätigungsmeldung angezeigt. Parallel wird Ihnen eine E-Mail zugesandt. *Bitte kontrollieren Sie evtl. auch Ihren Spam-Ordner*. 

4. Klicken Sie in der E-Mail auf den Link!

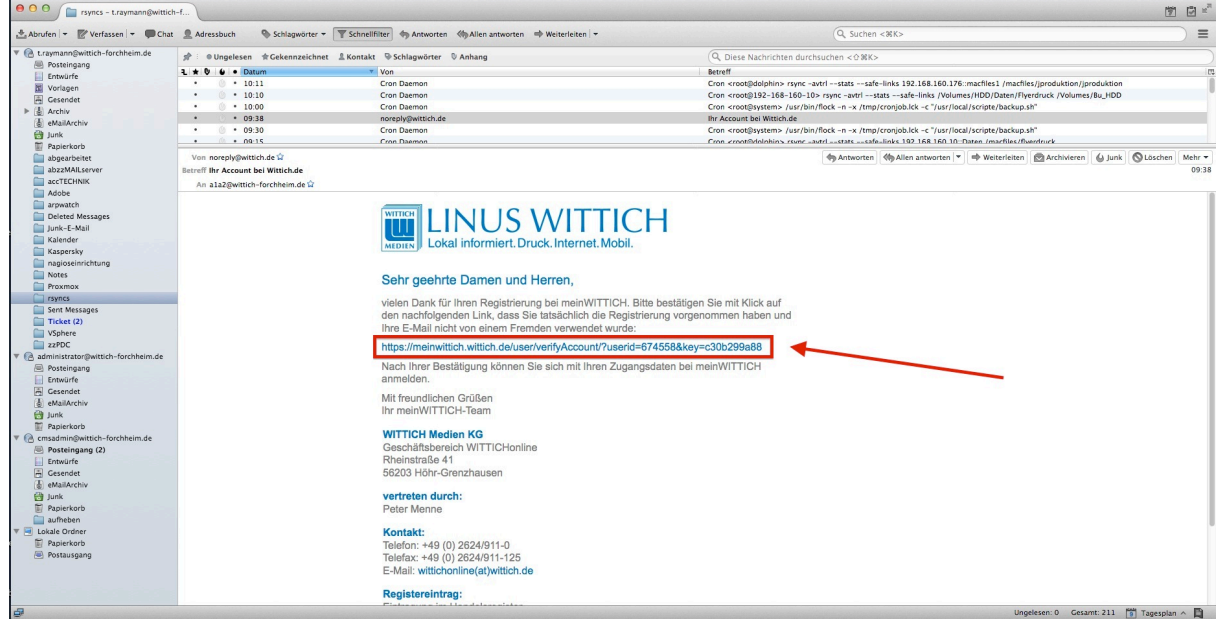

#### 5. Es öffnet sich der Browser mit Ihrem Profil, klicken Sie auf "Weiter"

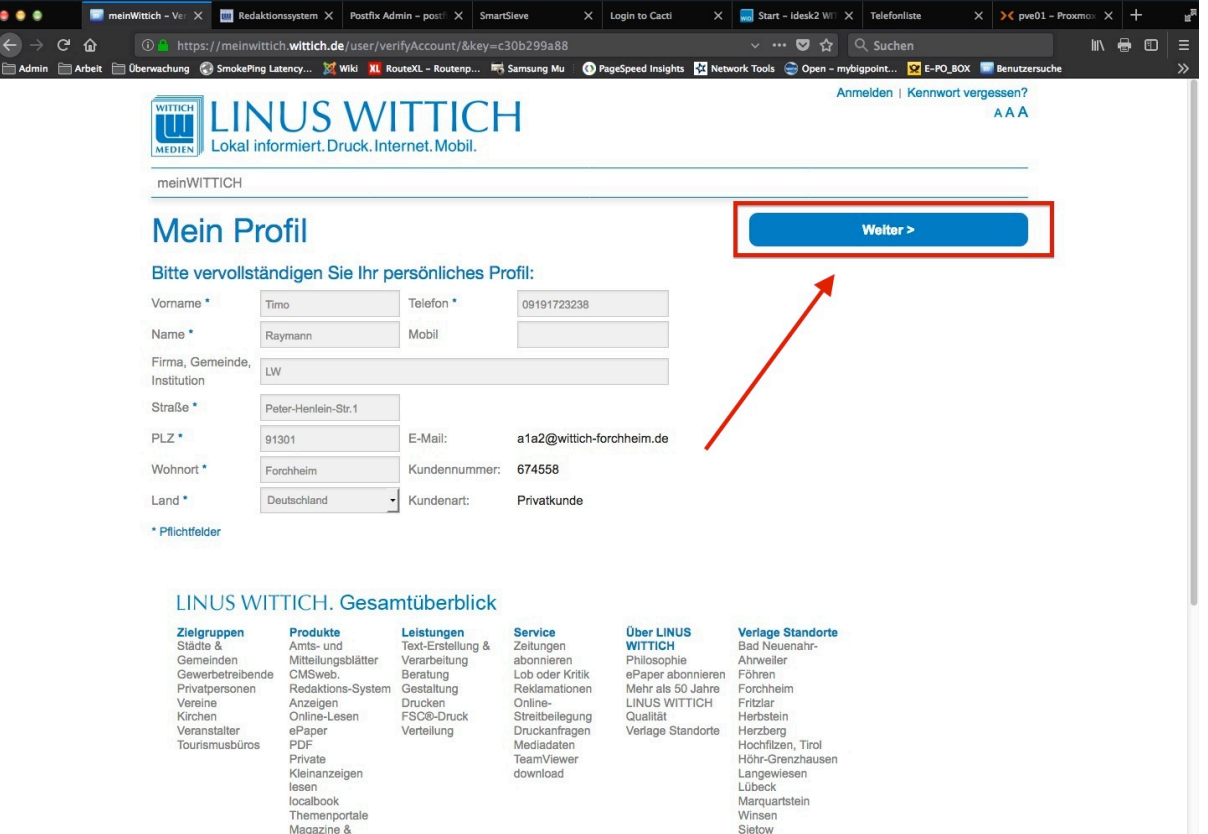

#### 6. Klicken Sie auf "Artikel für Zeitung schreiben"

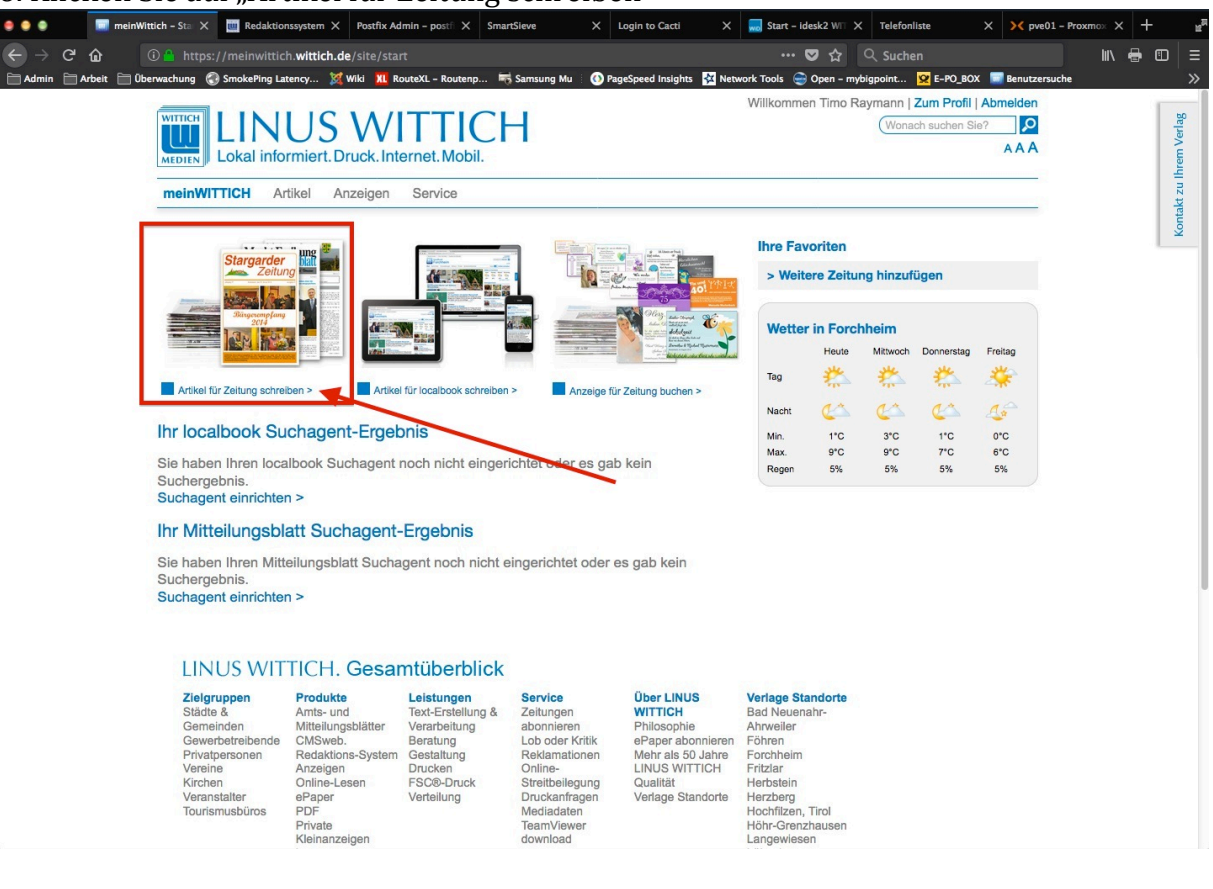

## 7. Geben Sie den Ort **Hallerndorf** oder die PLZ ein und klicken die Auswahl an

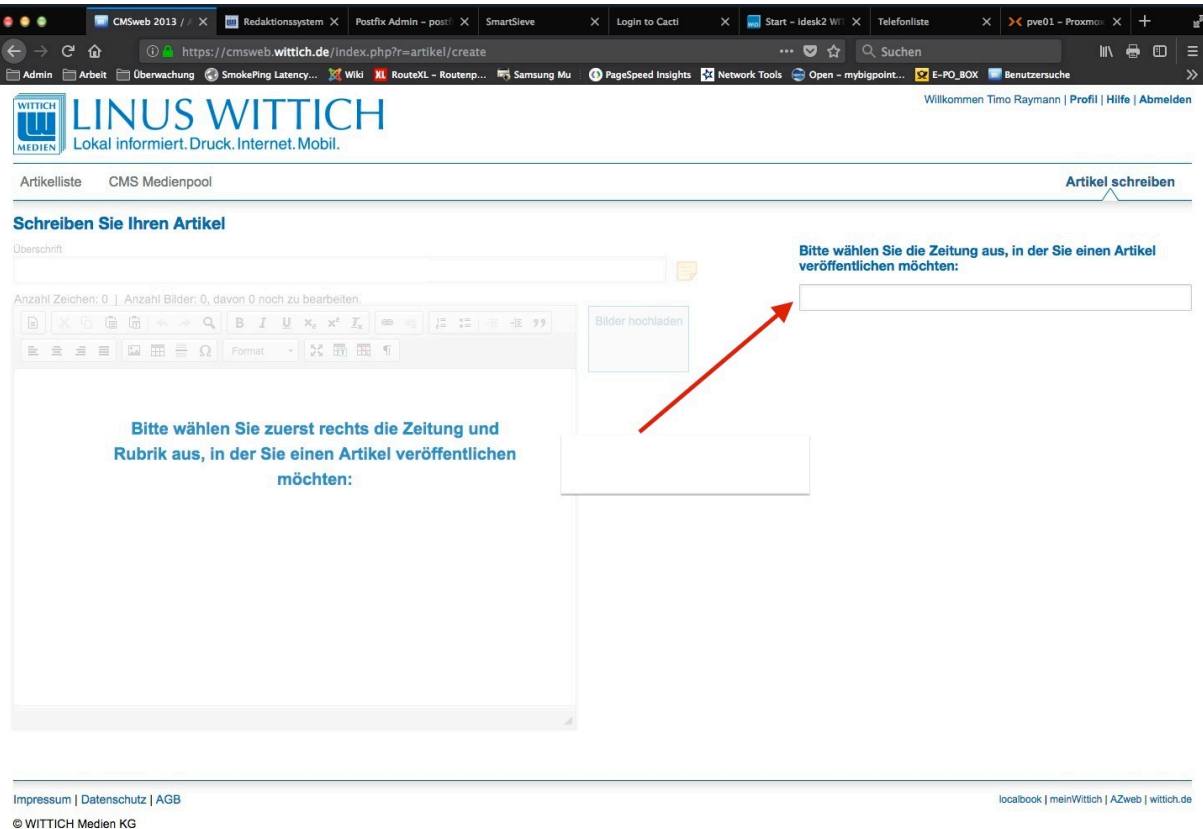

### 8. Wählen Sie eine Rubrik aus und geben eine Organisation an

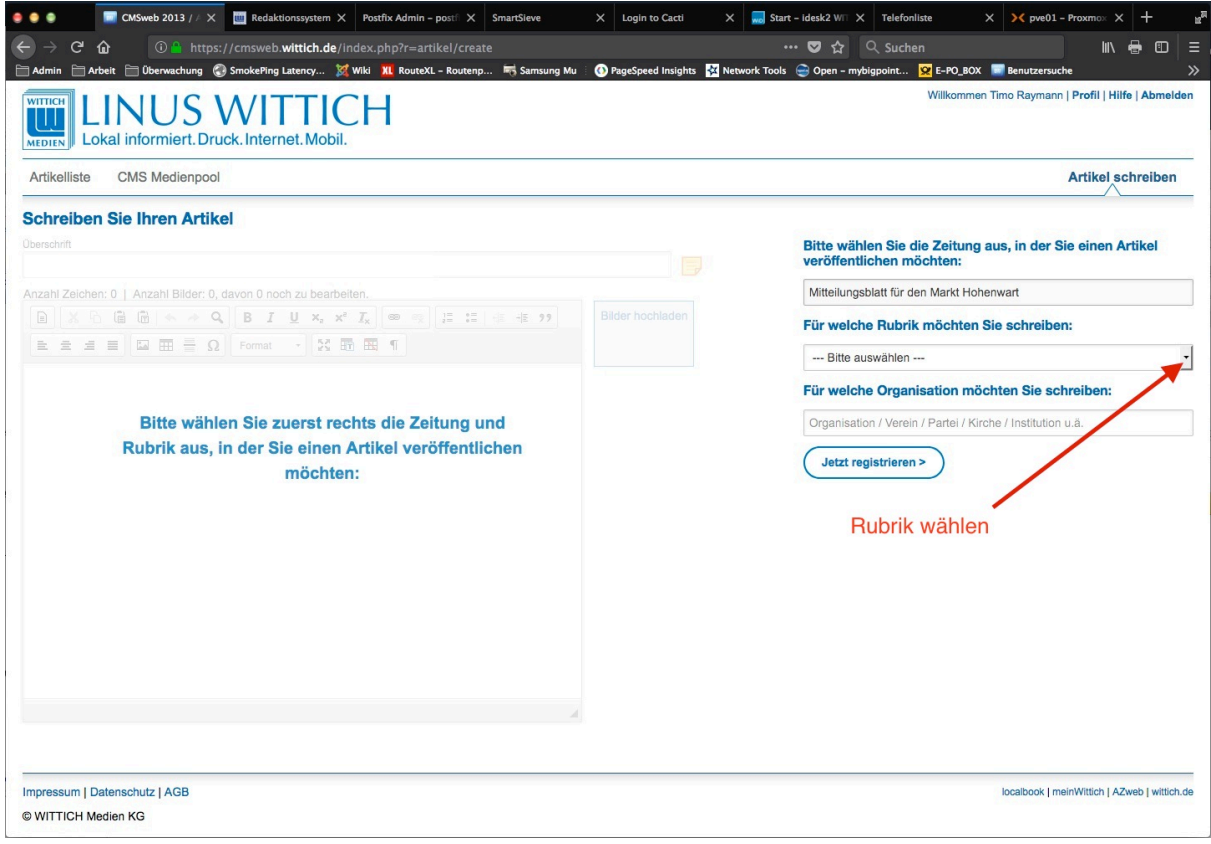

### 9. Klicken Sie auf "Jetzt registrieren"

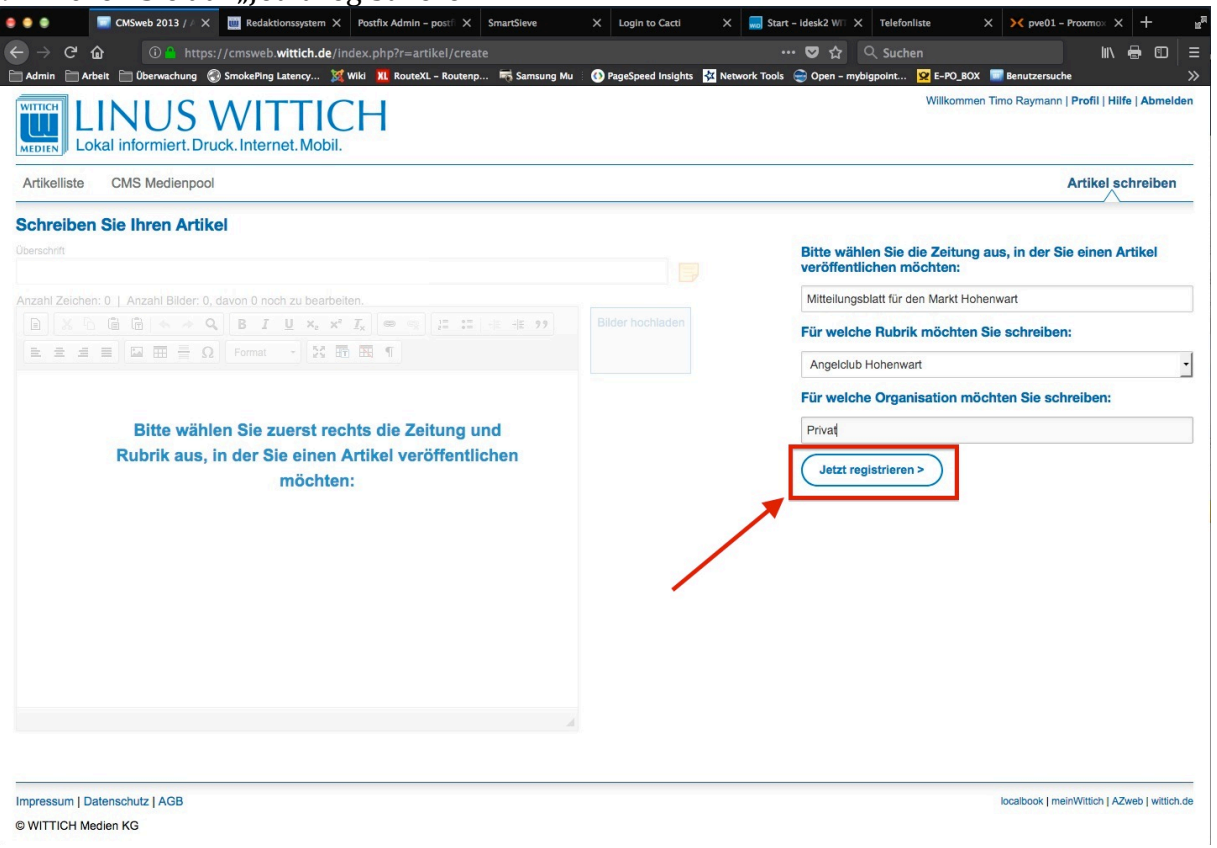

Ihre Registrierung wird zu den üblichen Bürozeiten bearbeitet. Sie erhalten eine weitere E-Mail zur Bestätigung der Freischaltung.

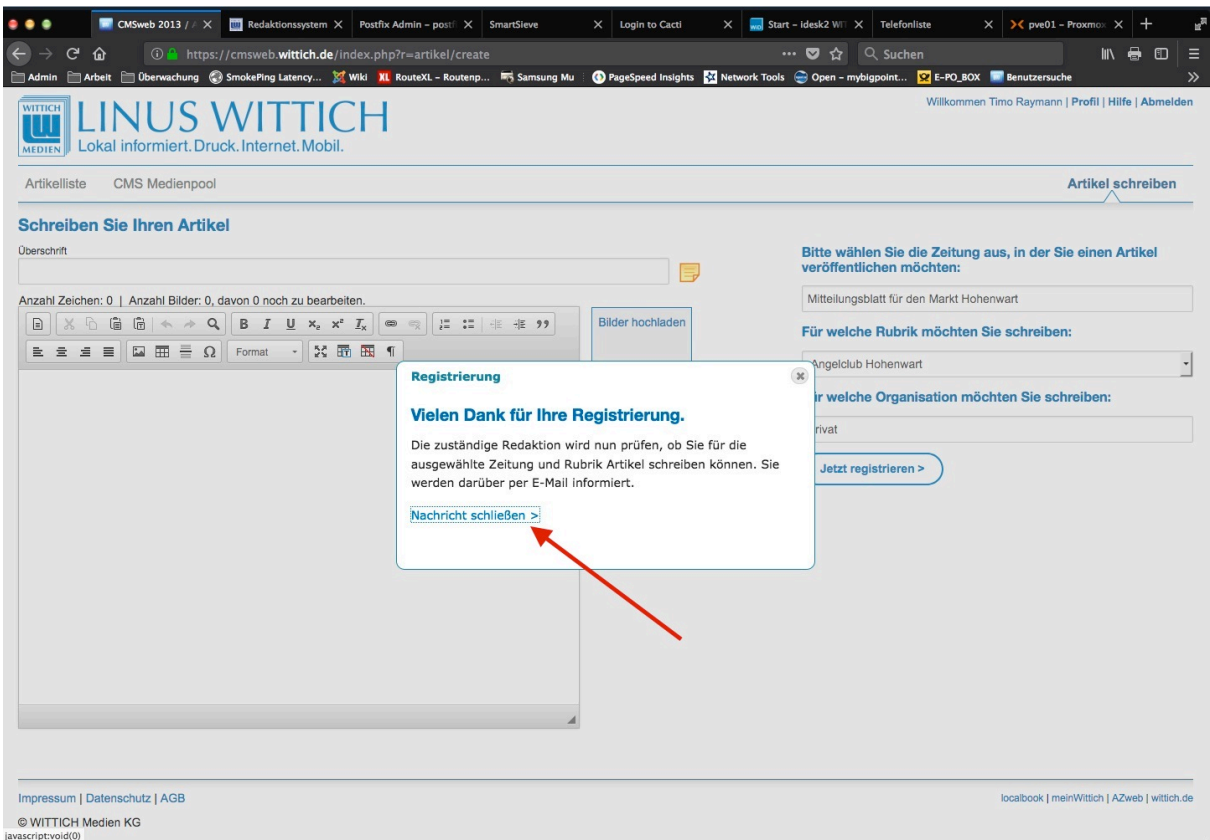

**Nachdem Sie die Bestätigungsmail zur Freischaltung erhalten haben, können Sie sich am System anmelden und Ihre redaktionellen Beiträge erfassen.**

# **Artikel verfassen**

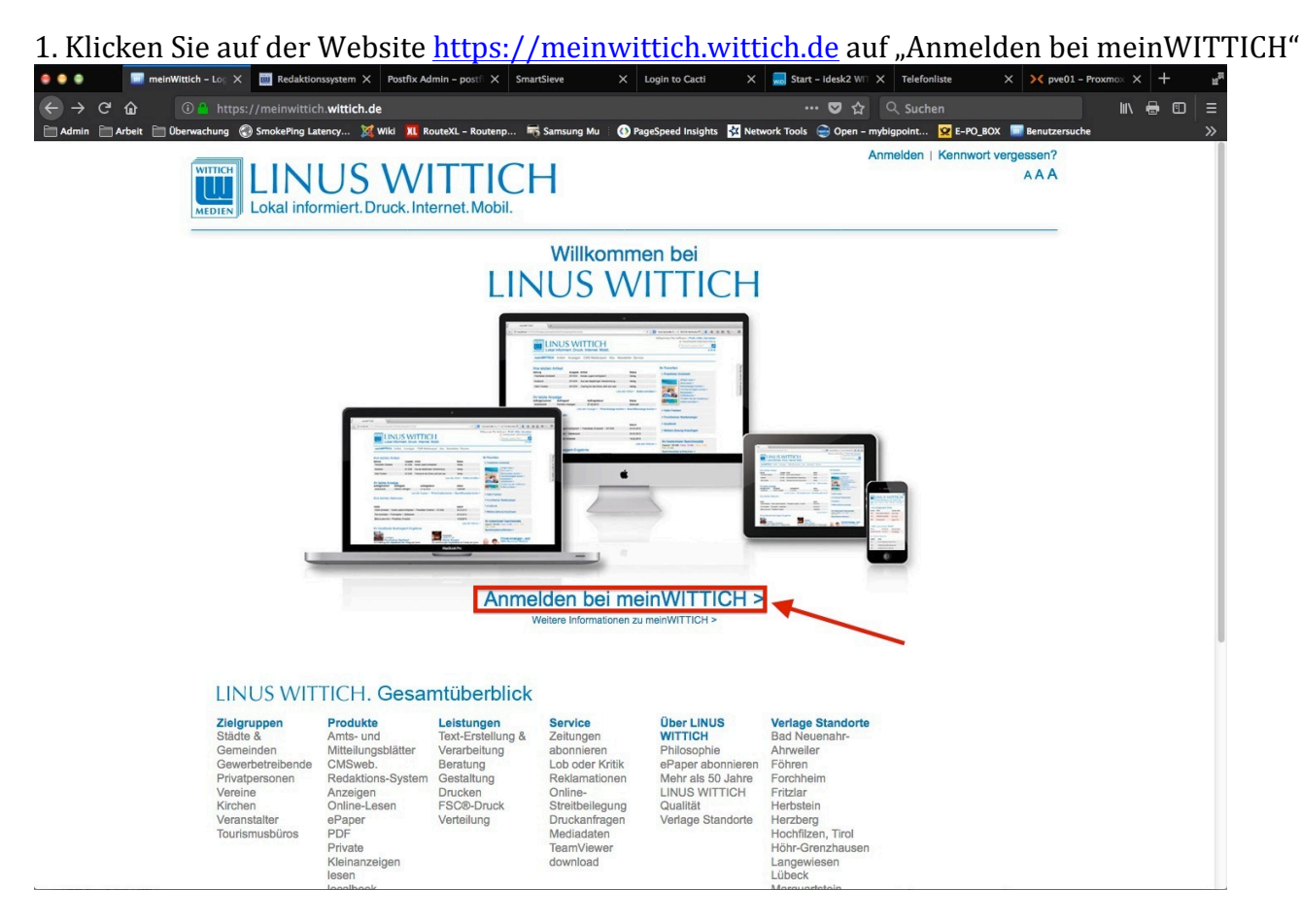

### 2. Geben Sie Ihre E-Mail-Adresse und Ihr Kennwort ein und klicken auf "Anmelden"

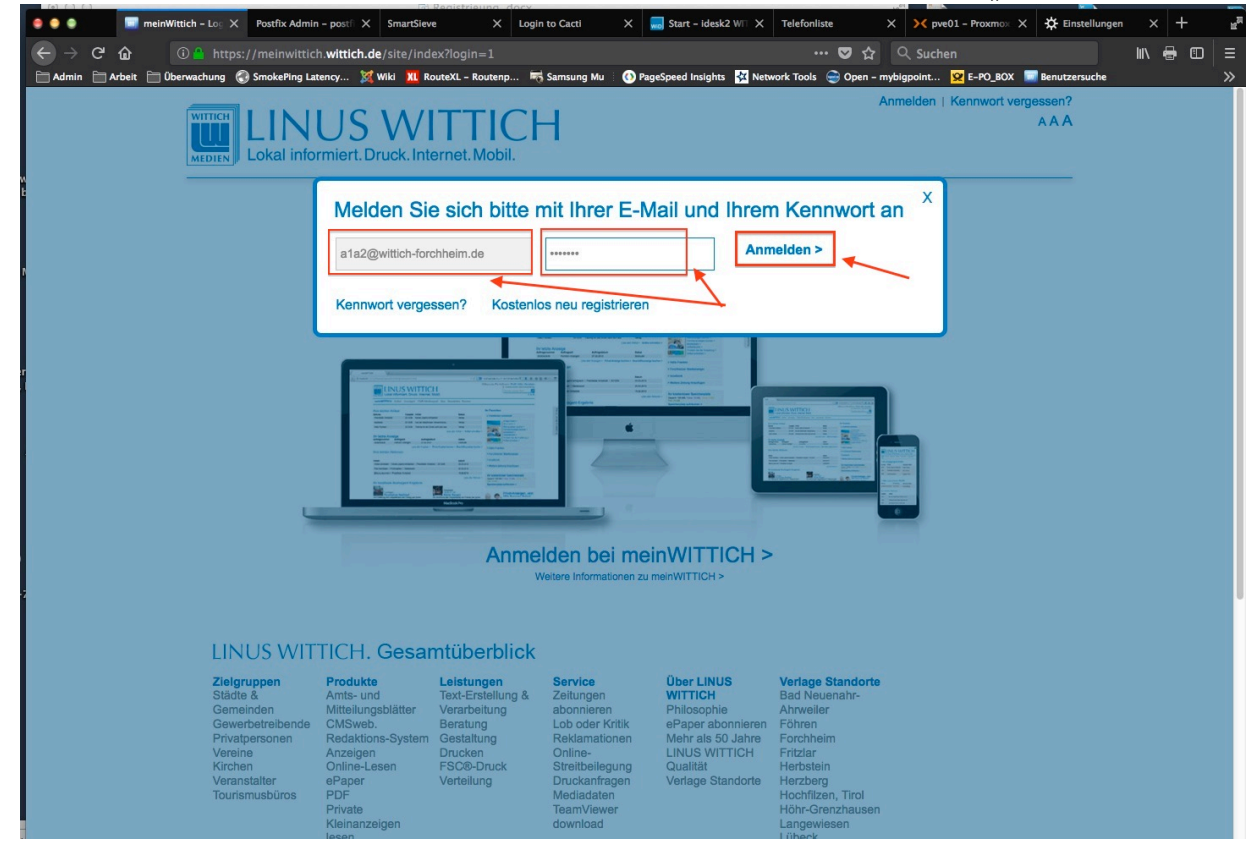

### 3. Klicken Sie auf "Artikel für Zeitung schreiben"

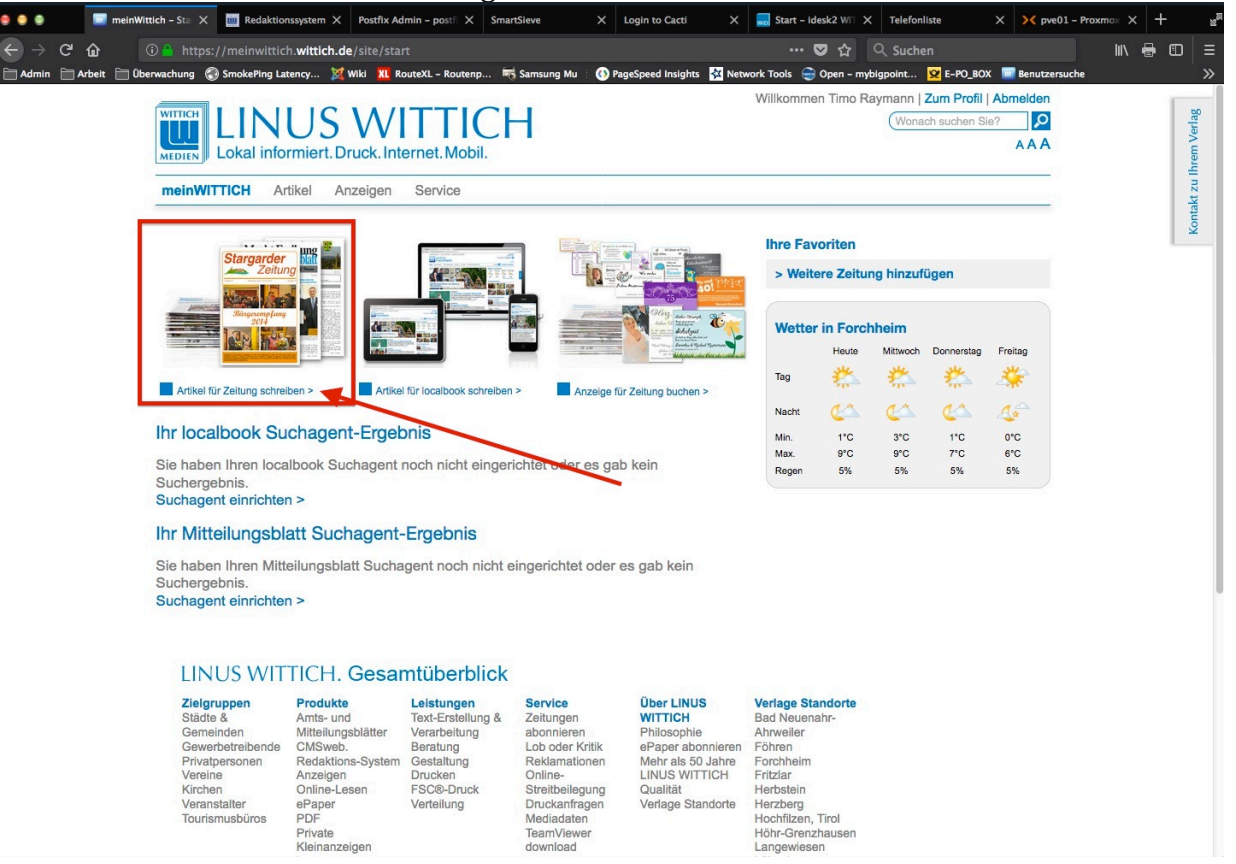

### 4. Es erscheint Ihre Artikelliste. Diese ist bei Ihrer ersten Anmeldung natürlich leer!

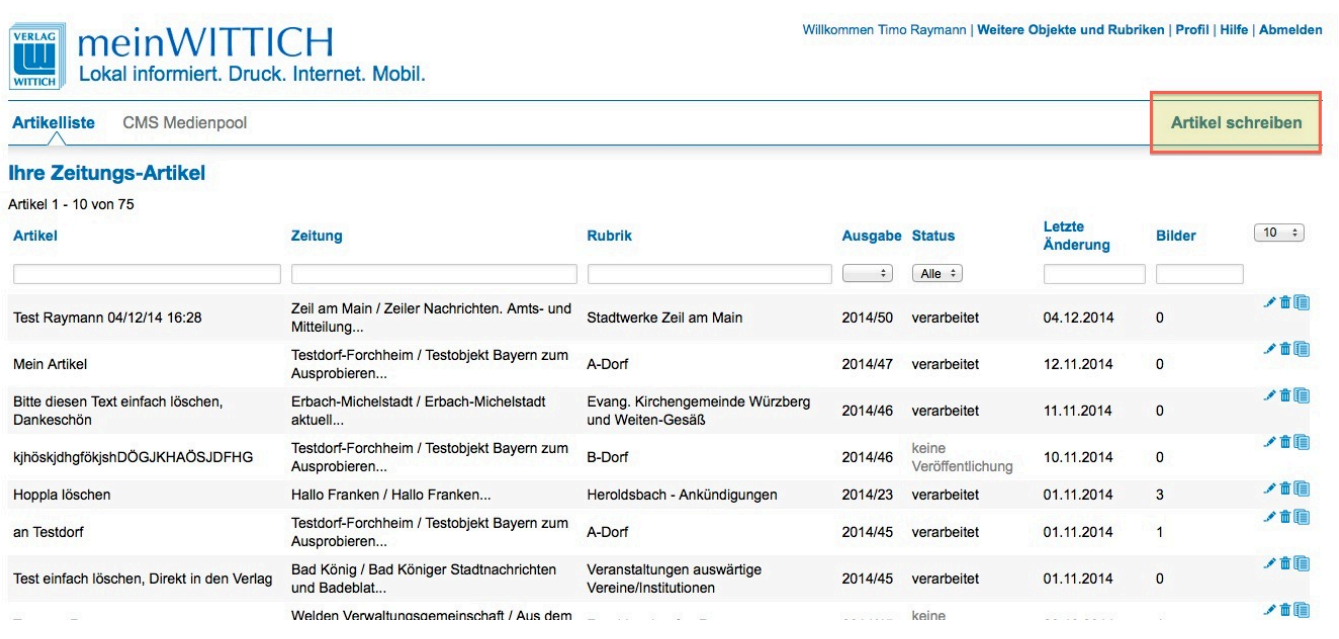

### E**rstellen von Berichten**

Gehen Sie dazu im Fenster rechts oben auf "Artikel schreiben"

Nun erscheint die Eingabemaske mit dem Texteditor. Geben Sie die Überschrift ein und erfassen Sie den Text entweder direkt oder fügen Sie den Text über die Zwischenablage z.B. aus Ihrer Word-Vorlage ein.

**Der Umfang des zu veröffentlichenden Berichts ist auf 750 Zeichen und 1 Bild begrenzt.**

Tipp: In Microsoft Word können Sie die Anzahl der verwendeten Zeichen durch Markierung aller Zeichen mit

Tastenkombination Strg+A und anschließendem Klick auf "XX von XX Wörtern" anzeigen lassen. (Zeichen mit Leerzeichen)

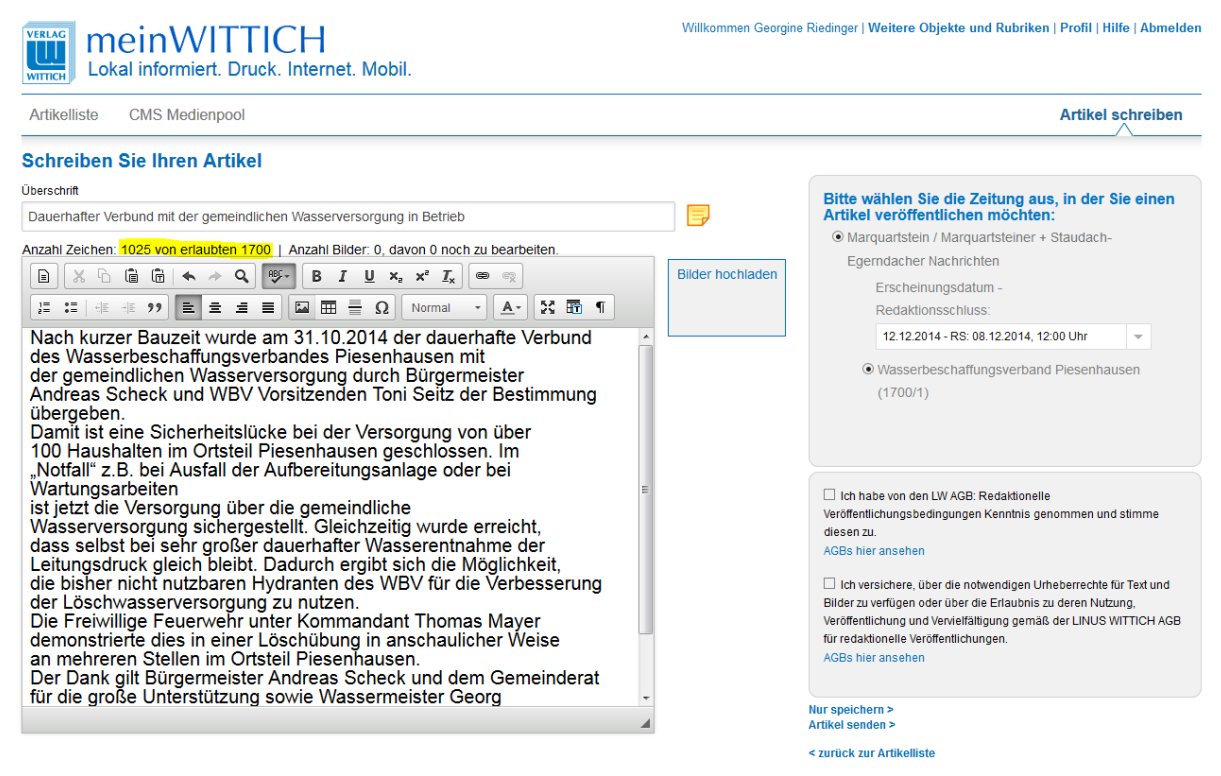

Bearbeiten Sie Ihren Text so, dass maximal 750 Zeichen enthalten sind.

Mit der Funktion "Bilder hochladen" können Sie ein entsprechendes Bild im Format .jpg zum Bericht hinzufügen. Positionieren Sie dazu den Eingabecursor an der betreffenden Stelle im Text und klicken Sie dann auf "Bilder hochladen".

Das Bild wird an der vorgesehenen Stelle eingefügt.

Durch Doppelklick auf das Bild öffnen sich die Eigenschaften (Meldung "Sie können keine weiteren Bilder zu diesem Artikel hinzufügen" bestätigen. Im Feld Bildunterschrift bitte Text eingeben und mit OK bestätigen.

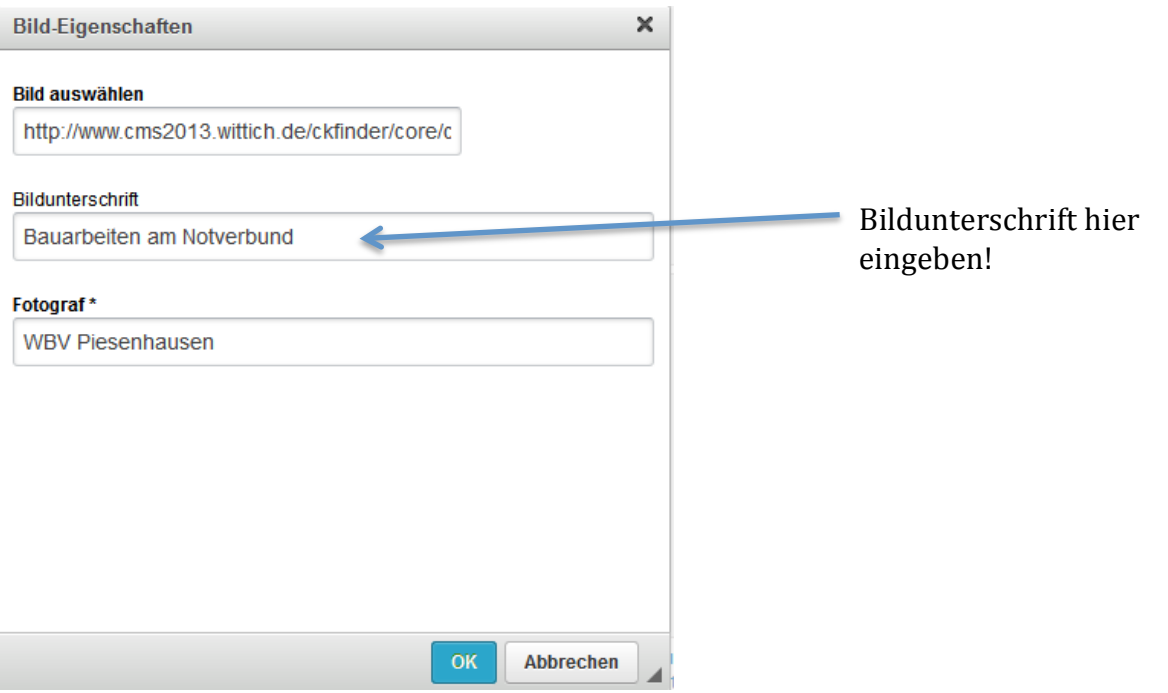

### **Artikel speichern und senden**

Auf der rechten Seite kann nun die Ausgabe der Gemeindezeitung festgelegt werden, in der der Artikel erscheinen soll.

Bitte bestätigen Sie auch die AGB und Urheberrechte.

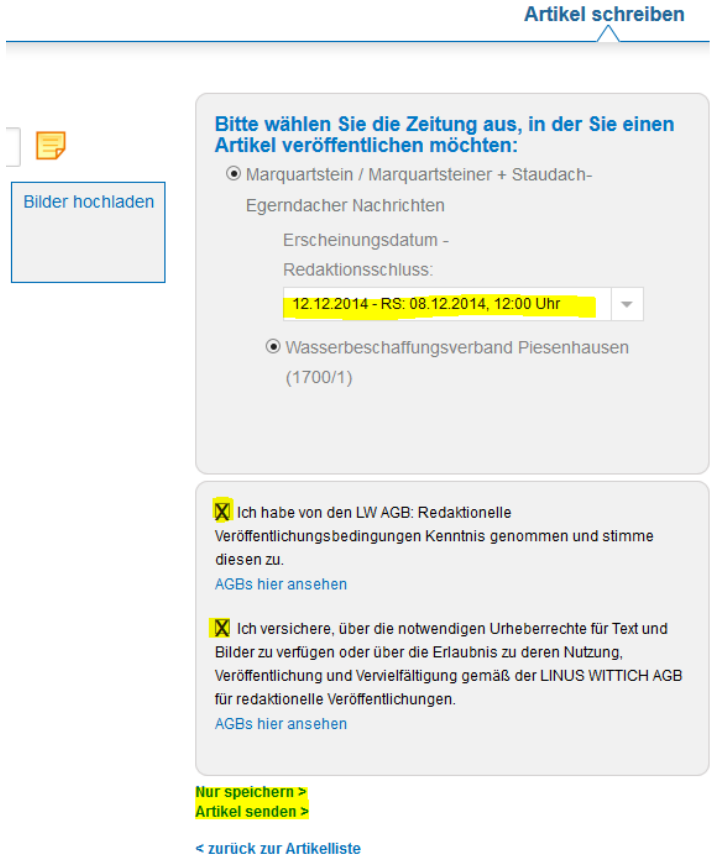

Anschließend können Sie den Artikel zunächst speichern (damit wird er noch nicht an die Gemeinde weitergegeben und es können später noch Änderungen durchgeführt werden) oder mit der Funktion "Artikel senden" sofort an die Gemeinde übergeben.

In der Artikelliste taucht der soeben erstellte Artikel nun als Eintrag auf.

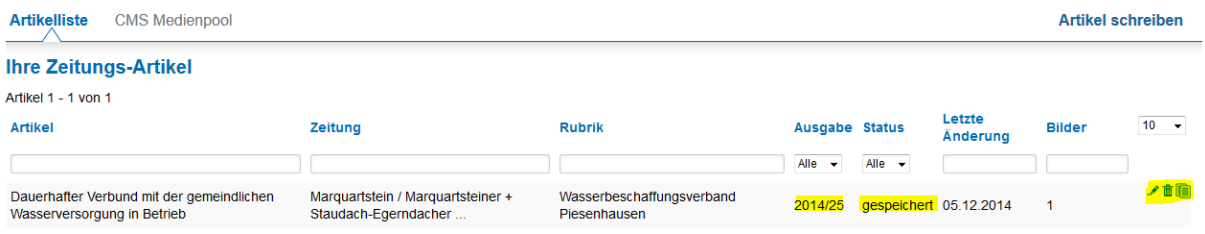

Bitte beachten Sie hier die "Ausgabe" der Gemeindezeitung und den Status.

Ein Artikel mit Status "Gespeichert" ist noch nicht zur Veröffentlichung gesendet worden. Dies kann durch Klick ganz rechts auf das Bleistift-Symbol "Bearbeiten" erfolgen. Im bekannten Bearbeitungsfenster bei Bedarf noch Änderungen vornehmen und durch "Artikel senden" endgültig übertragen.

### **Bitte prüfen Sie Ihre Beiträge vor der Freigabe/Übertragung sorgfältig!**

Bei Fragen zur Bedienung des CMS wenden Sie sich bitte an: Timo Raymann LINUS WITTICH Medien KG Tel. 09191 / 723238 E-Mail: t.raymann@wittich-forchheim.de